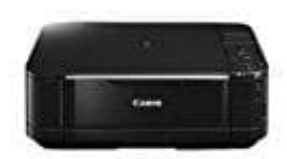

**Canon Pixma MG5250**

## **WLAN Verbindung herstellen**

1. Aktiviere den Drucker. Du bist im Hauptmenü. Das erkennst du an der Seitenzahl, die steht auf Seite 1/3.

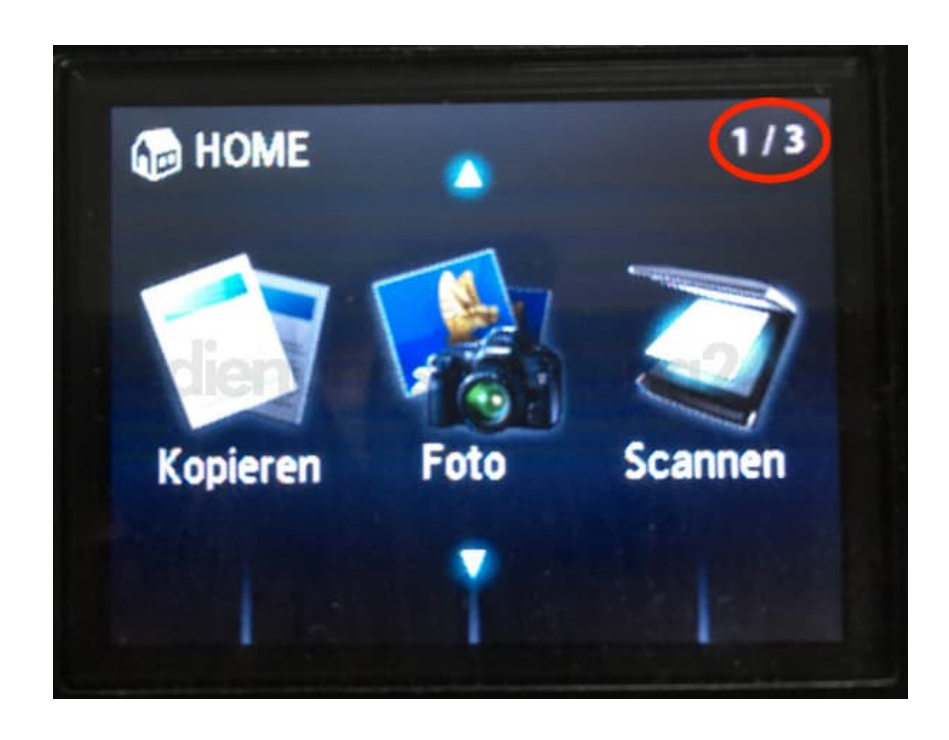

2. Drehe am Steuerrad so lange, bis du dich bei 3/3 befindest.

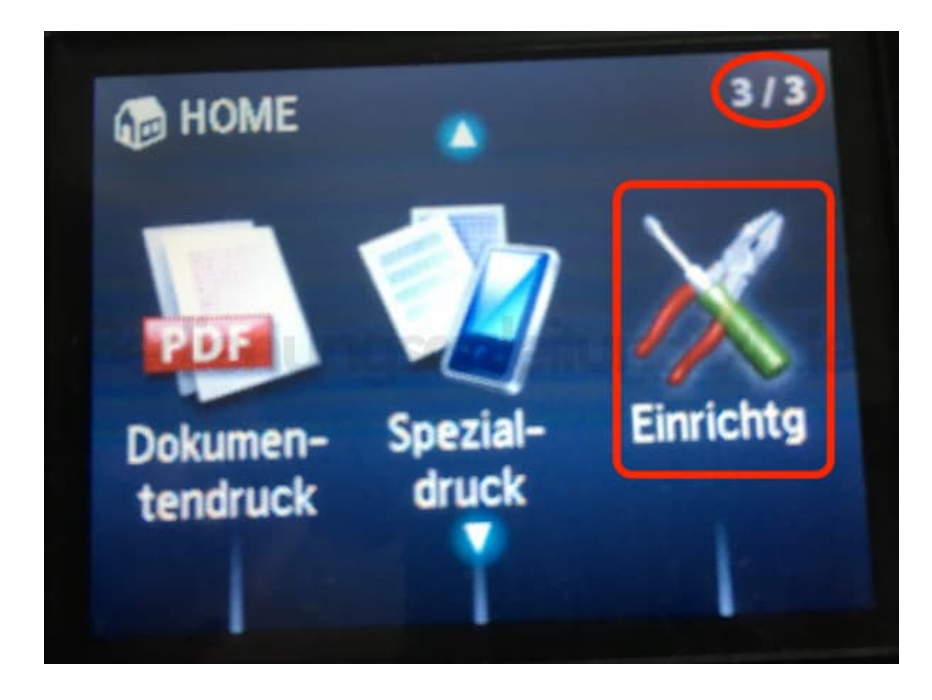

3. Wähle hier den Menüpunkt **Einrichtg** durch **Drücken der rechten Taste**.

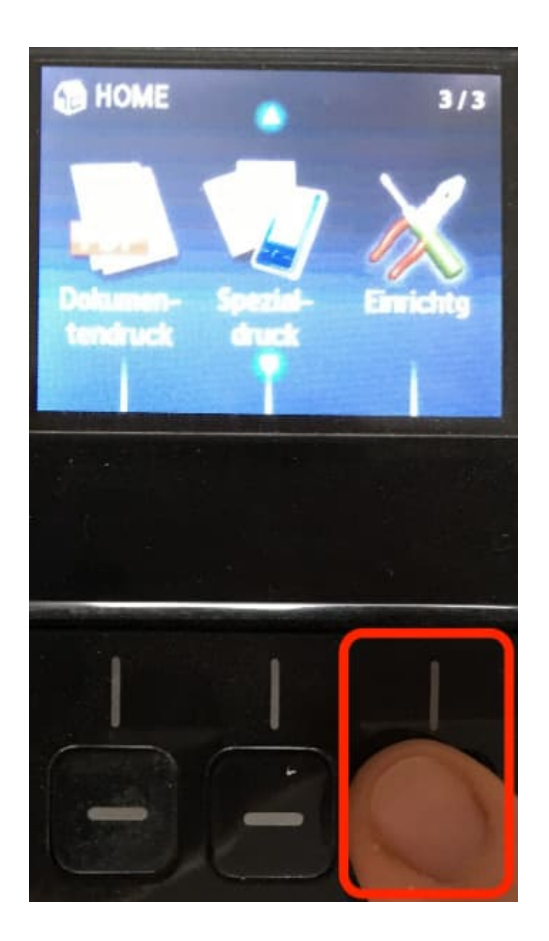

4. Drehe das Steuerrad zum zweiten Menüpunkt **WLAN-Einrichtung** und drücke **OK**.

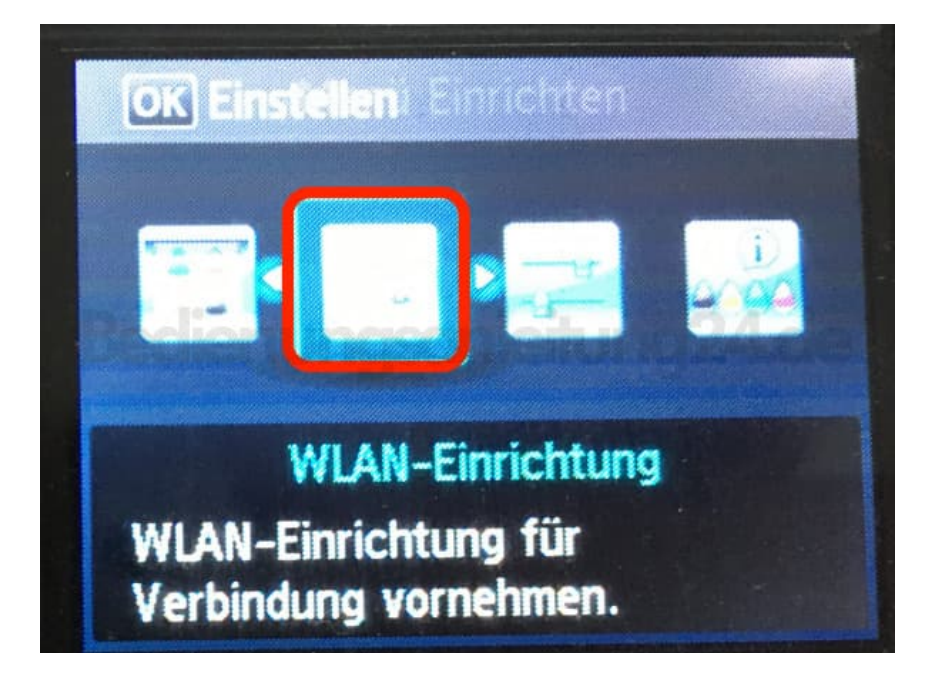

5. Wähle **Einfache Einrichtung** und drücke **OK**.

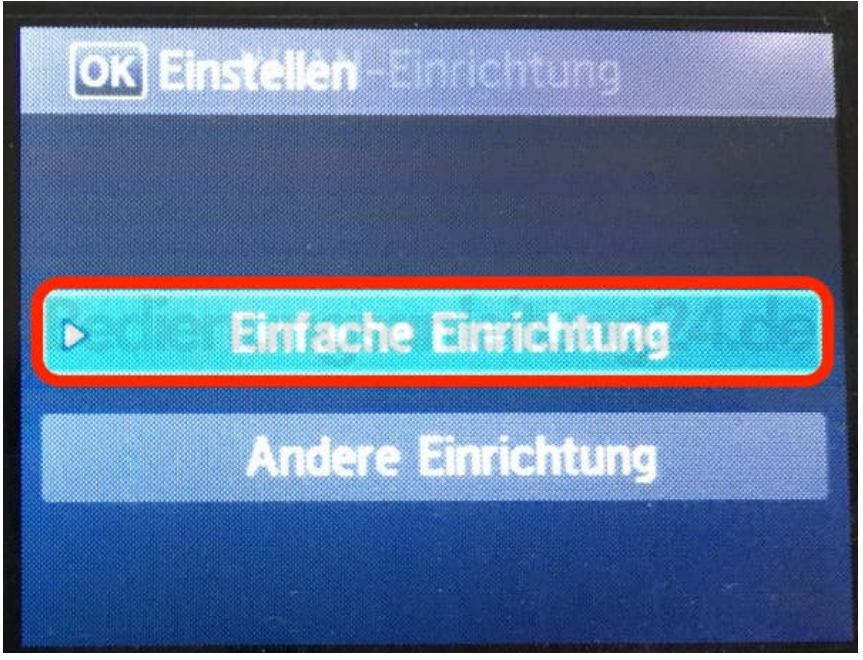

6. Wähle dein Netzwerk und drücke erneut **OK**.

Jetzt musst du das Passwort für dein Netzwerk eingeben und mit OK bestätigen. War die Passworteingabe korrekt, ist die Verbindung hergestellt und du kannst zurück ins Hauptmenü, indem du die Home-Taste drückst.

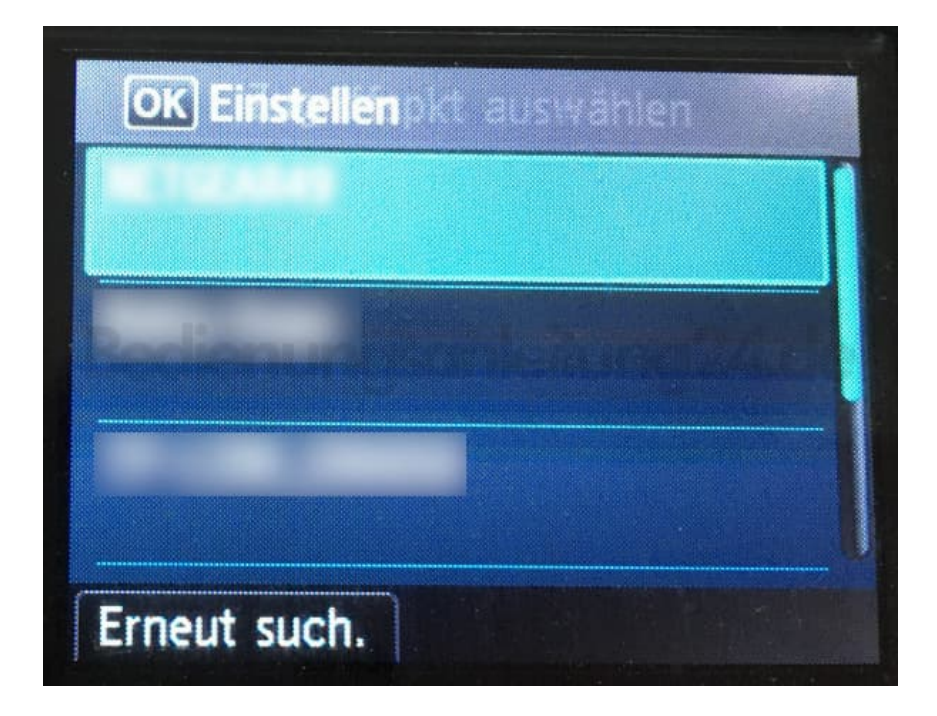

7. ANDERE MÖGLICHKEIT:

Du wählst nicht *Einfache Einrichtung* sondern **Andere Einrichtung** und bestätigst mit **OK**.

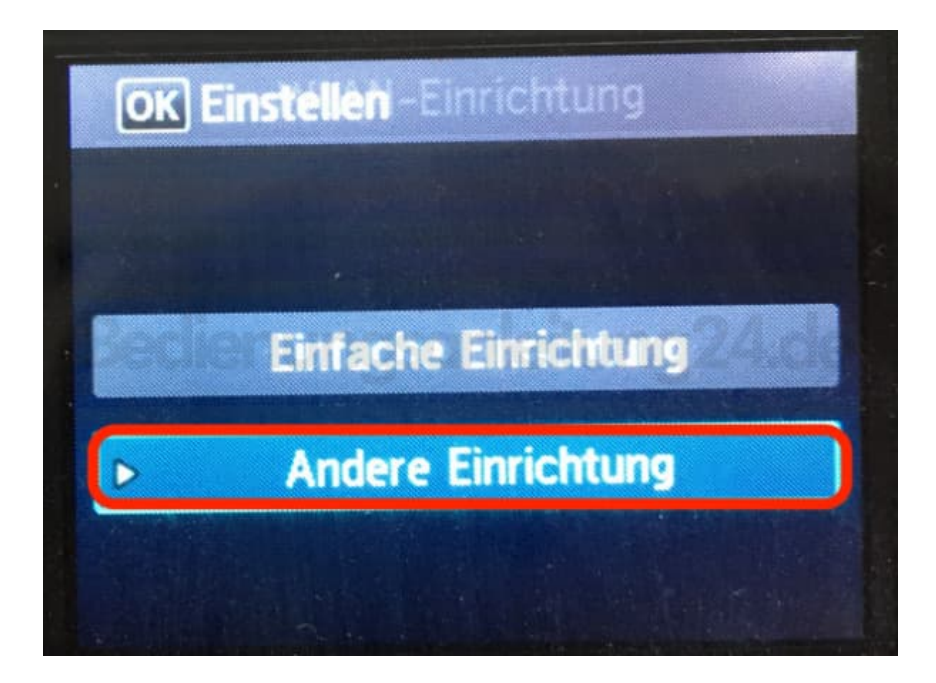

8. Wähle **WPS**.

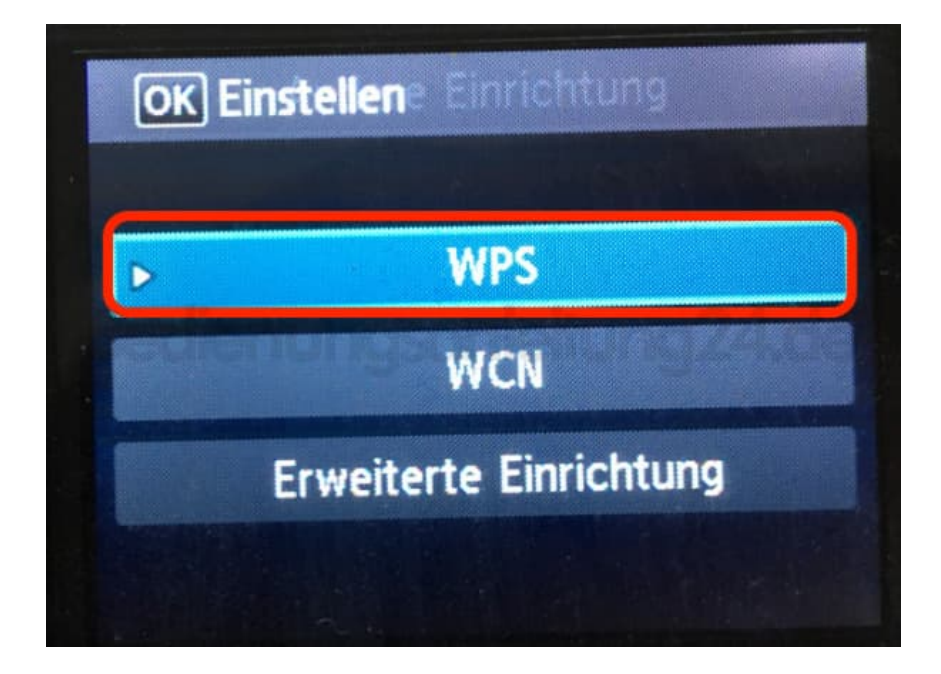

9. Wähle **Tastendrückmethode** und drücke **OK**.

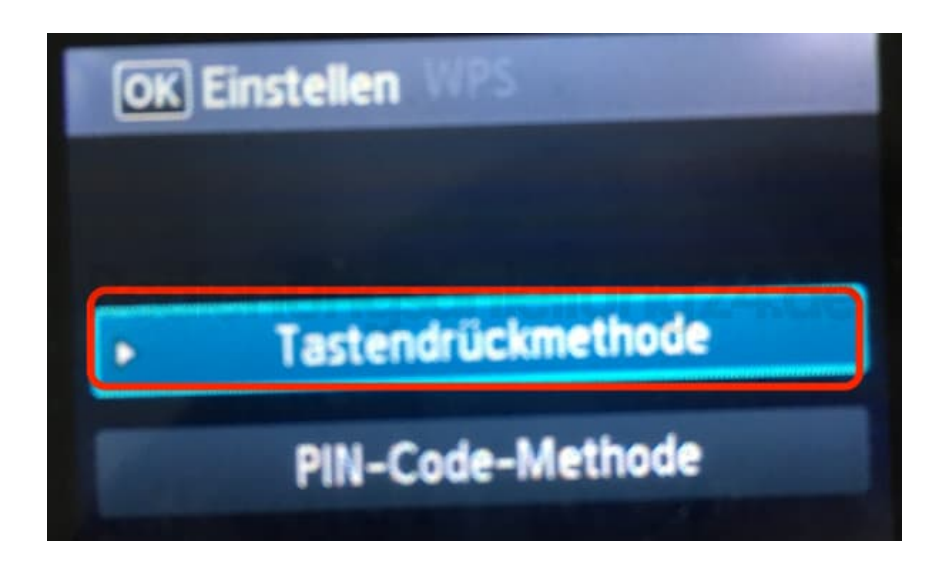

10. Drücke jetzt die WPS-Taste an deinem Router. Jetzt dauert es ein paar Sekunden.

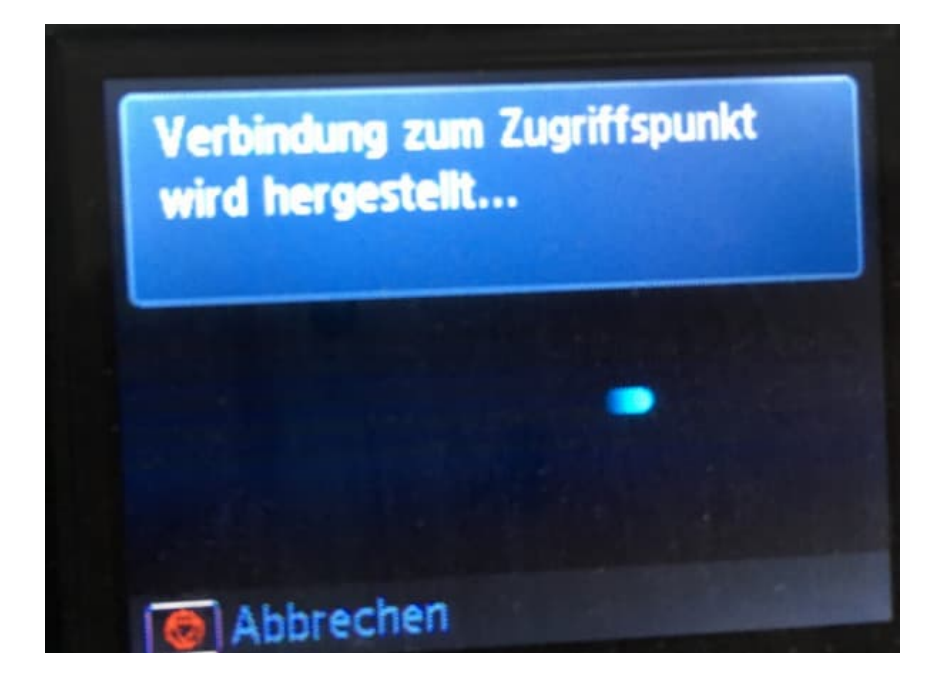

11. Hat alles geklappt, erscheint diese Meldung auf dem Drucker. Bestätige mit **OK** und gehe mit der Home-Taste zurück ins Hauptmenü.

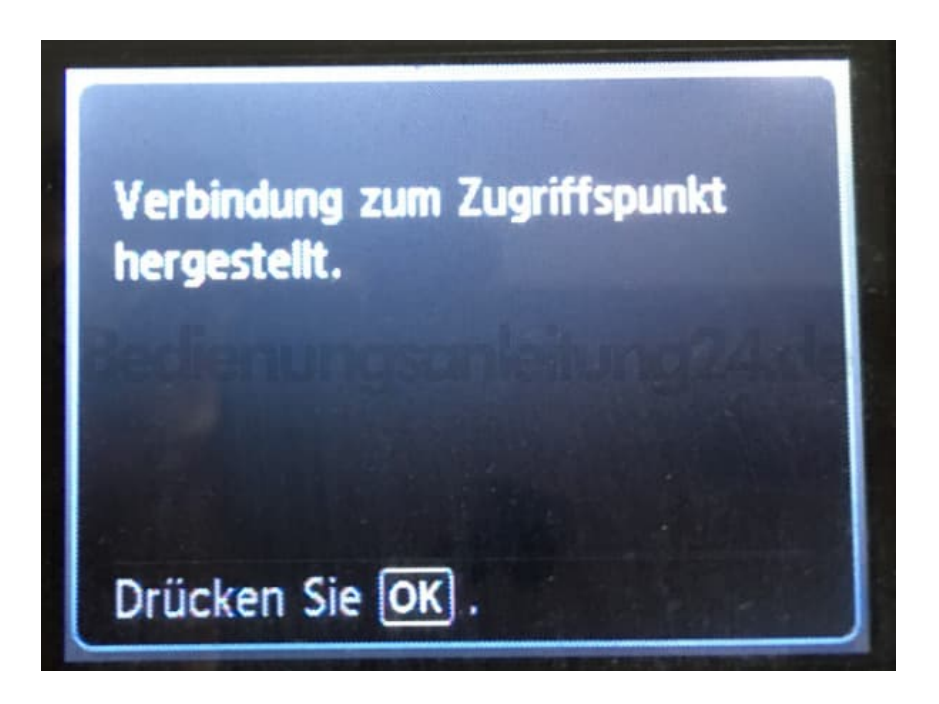